#### **Greater Portage Chamber Gift Cards**

To add your business to the listing of available gift cards, please be sure to complete all of the following steps:

- **1. Click "Business Signup"**
- **2. Create Your Account**

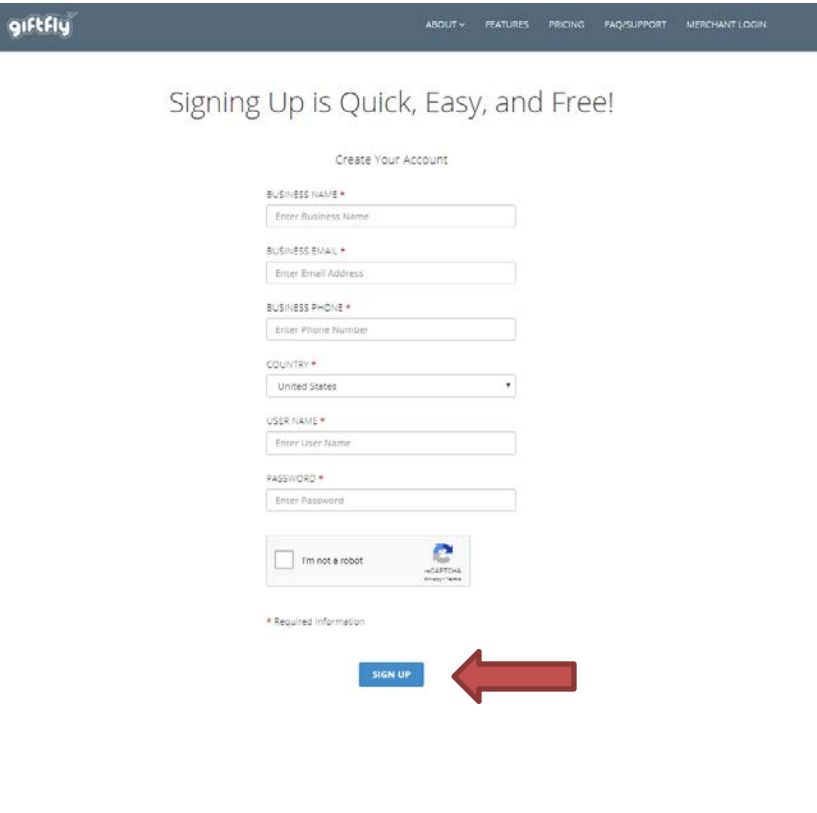

**3. Confirm your account via email**

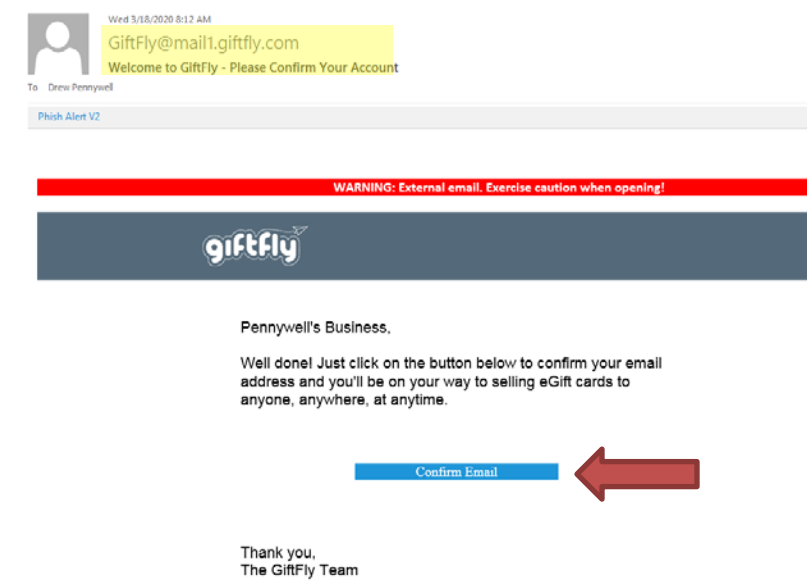

# 4. Go to Your Dashboard via email to begin setup

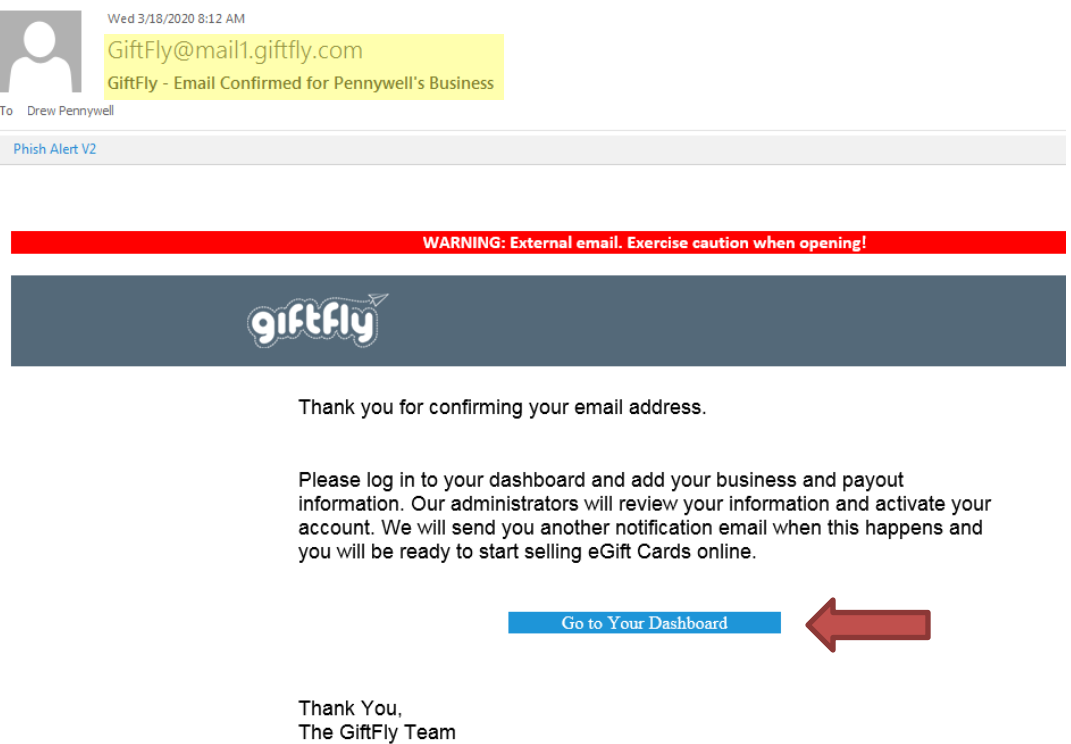

5. Complete the first 5 steps of Setup - \* YOU MUST COMPLETE ALL FIVE\*

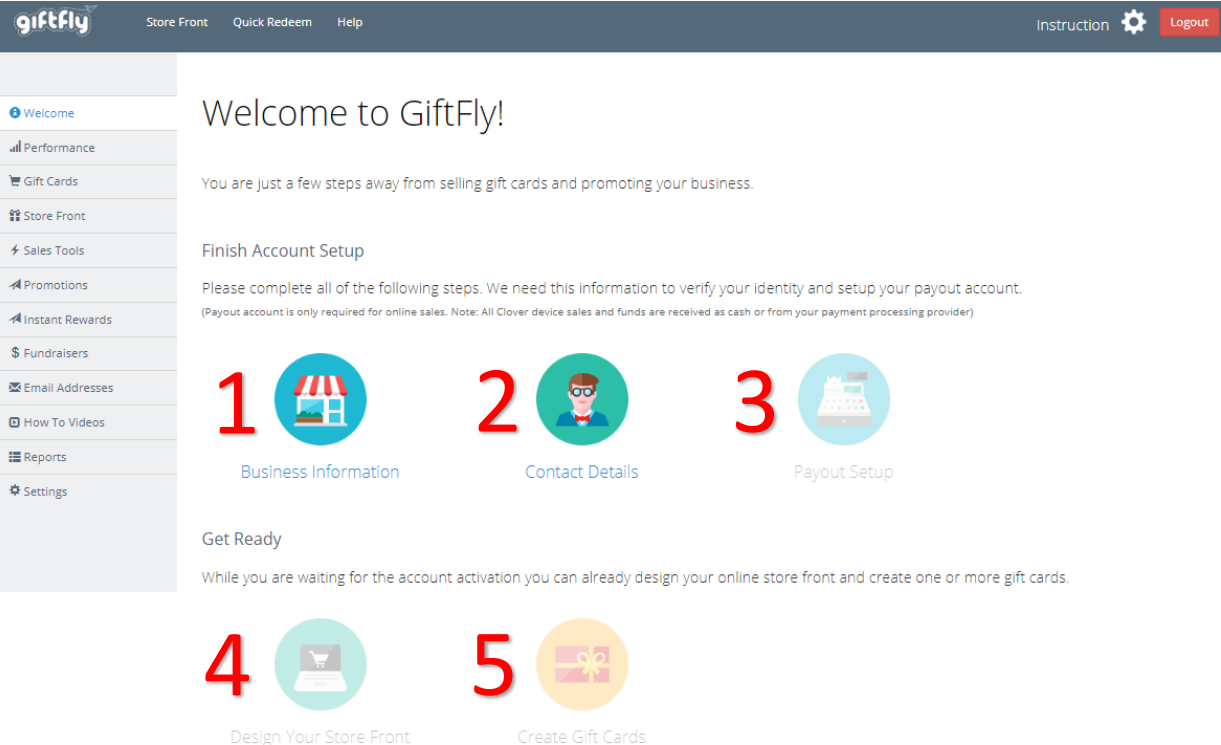

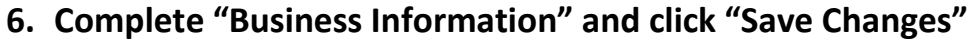

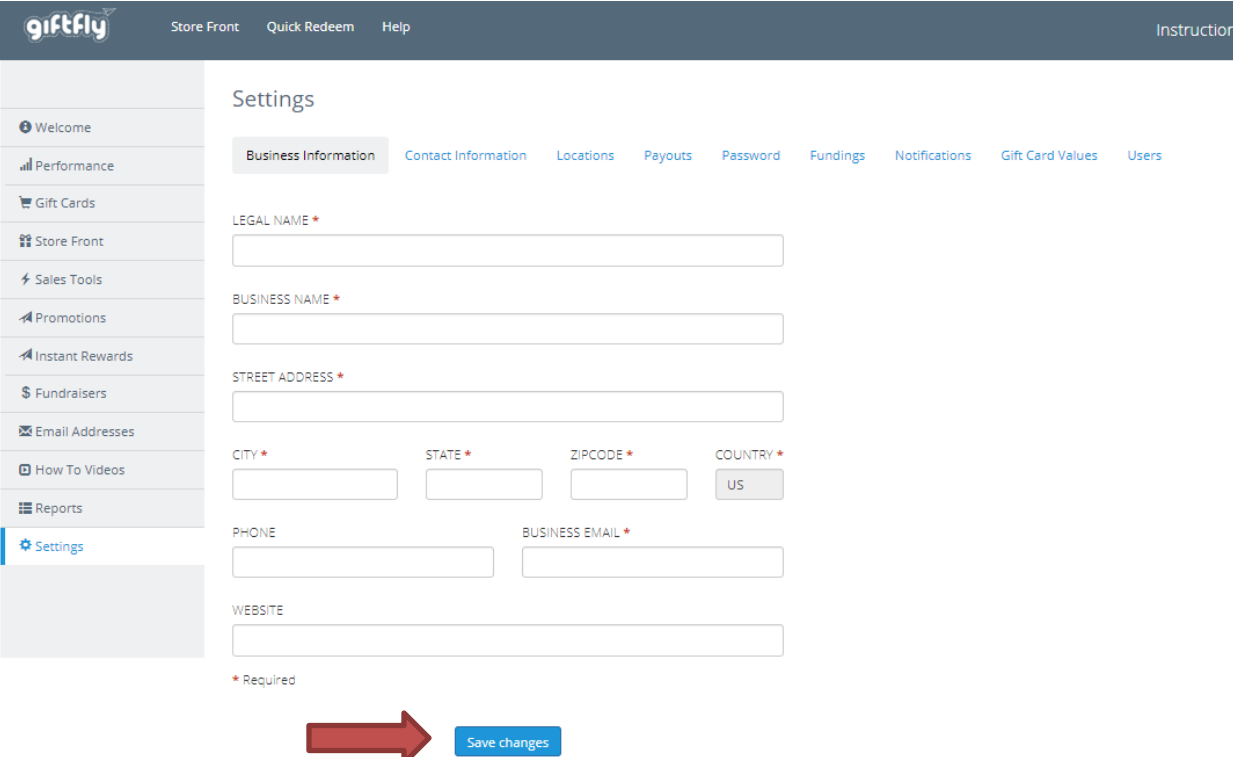

# 7. Click "Welcome" and continue to "Contact Details"

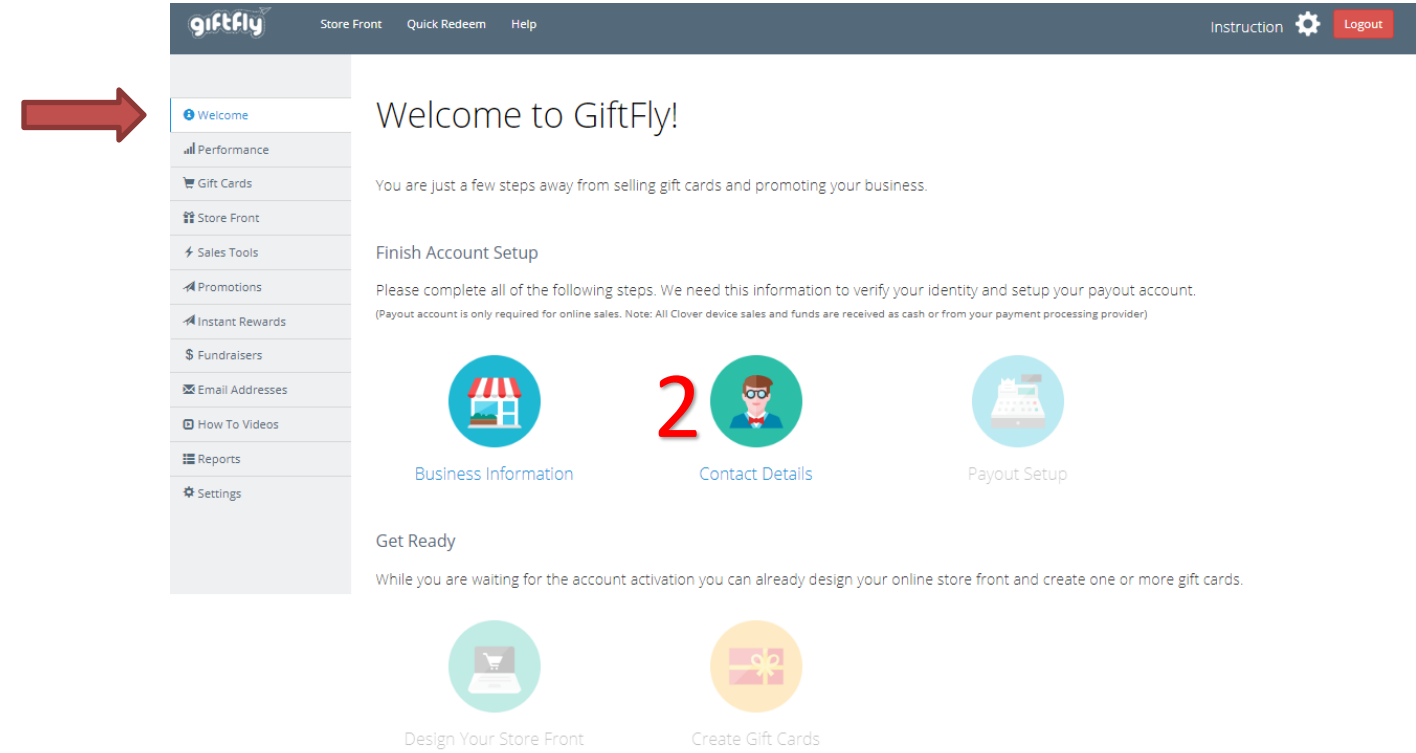

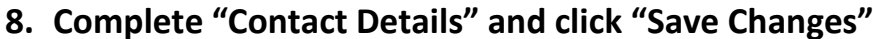

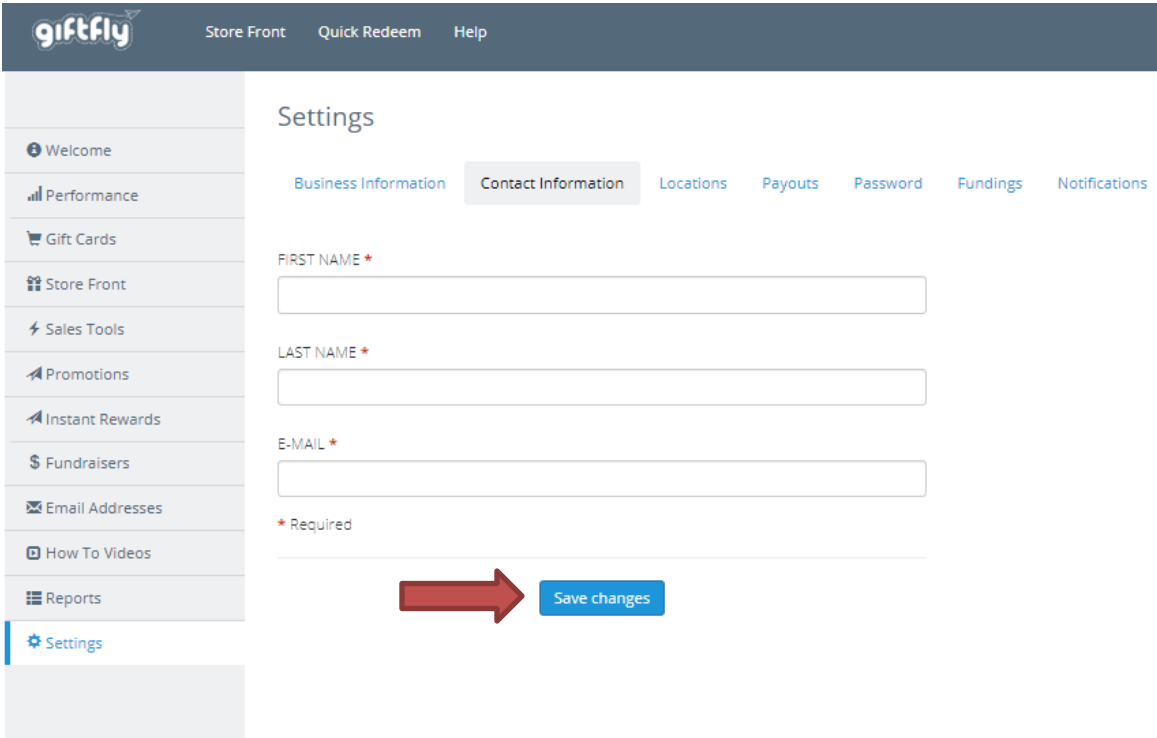

9. Click "Welcome" and continue to "Payout Setup"

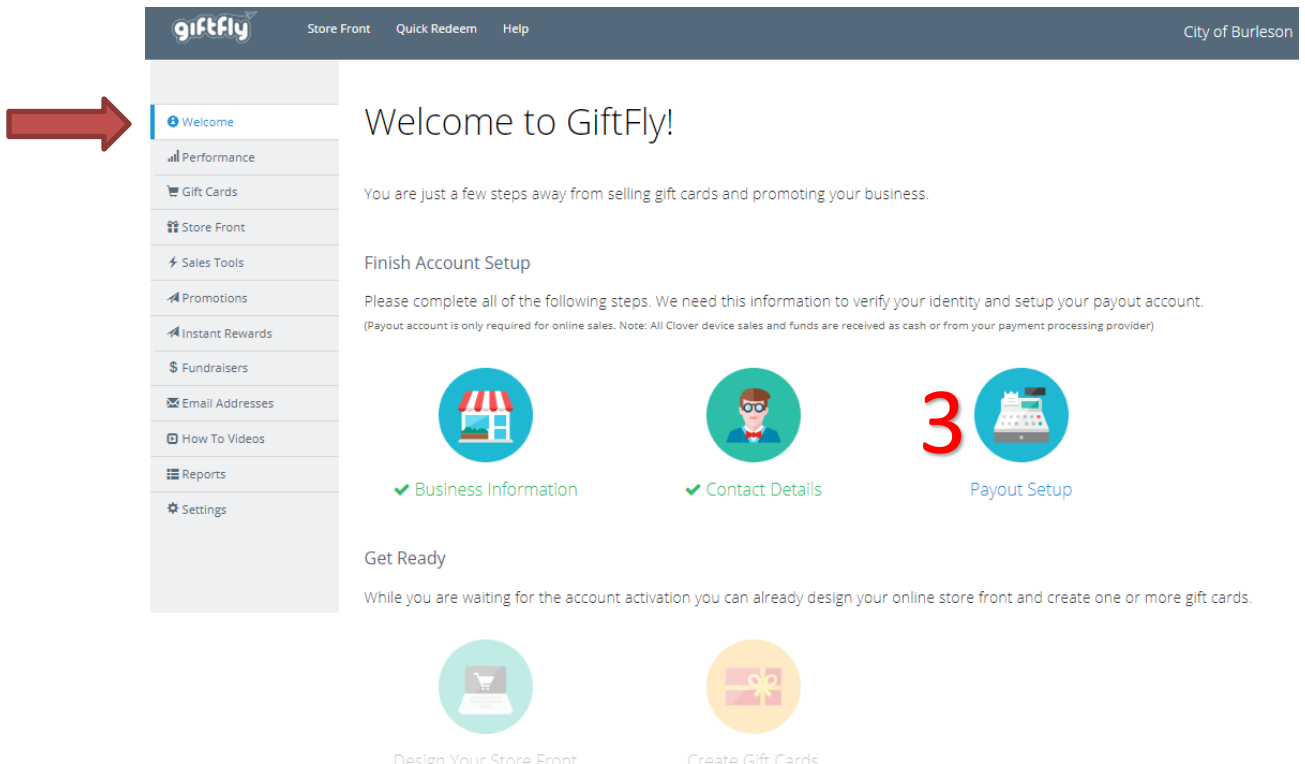

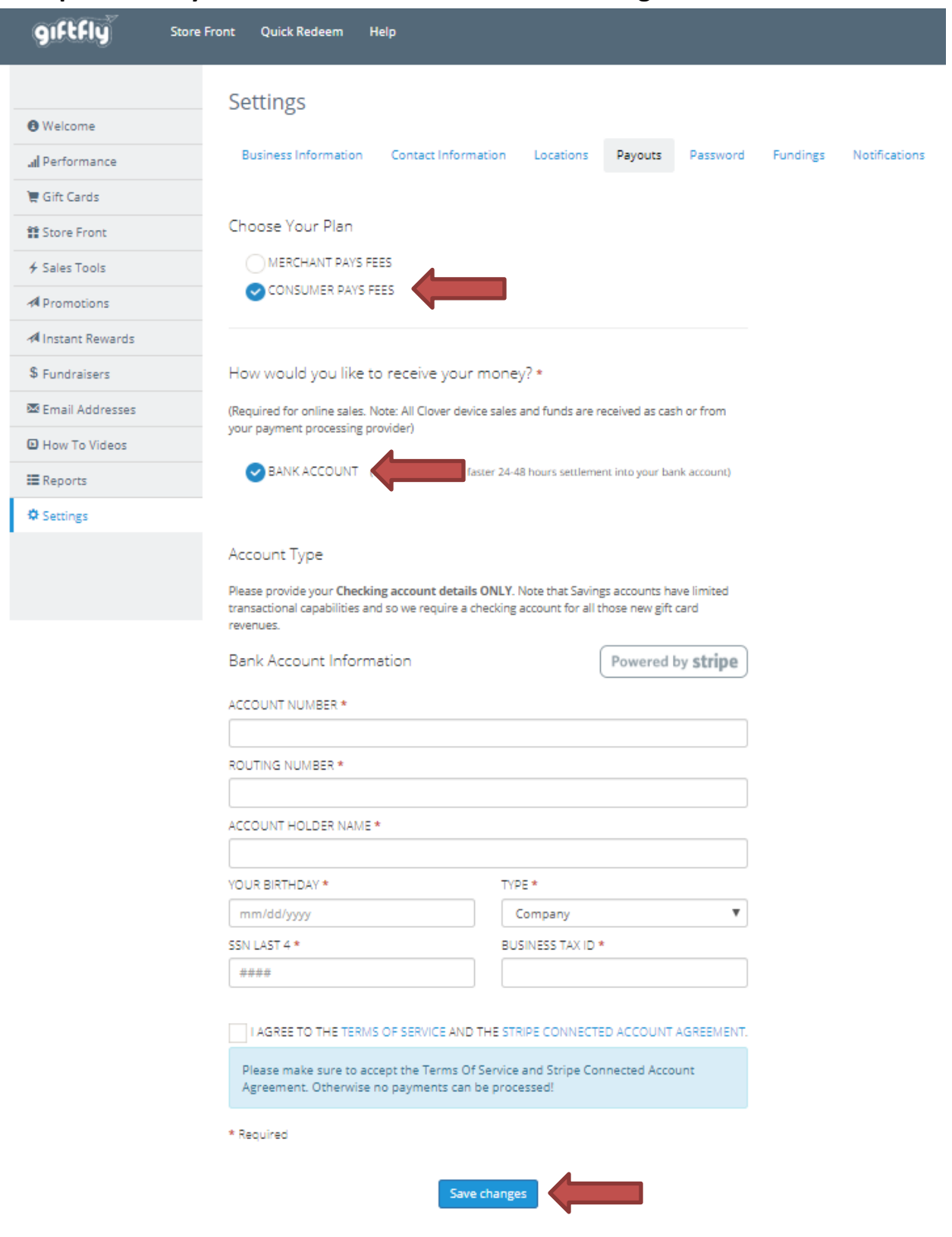

# 10. Complete all Payout information and click "Save Changes"

# 11. Click "Welcome" and continue to "Design Your Store Front"

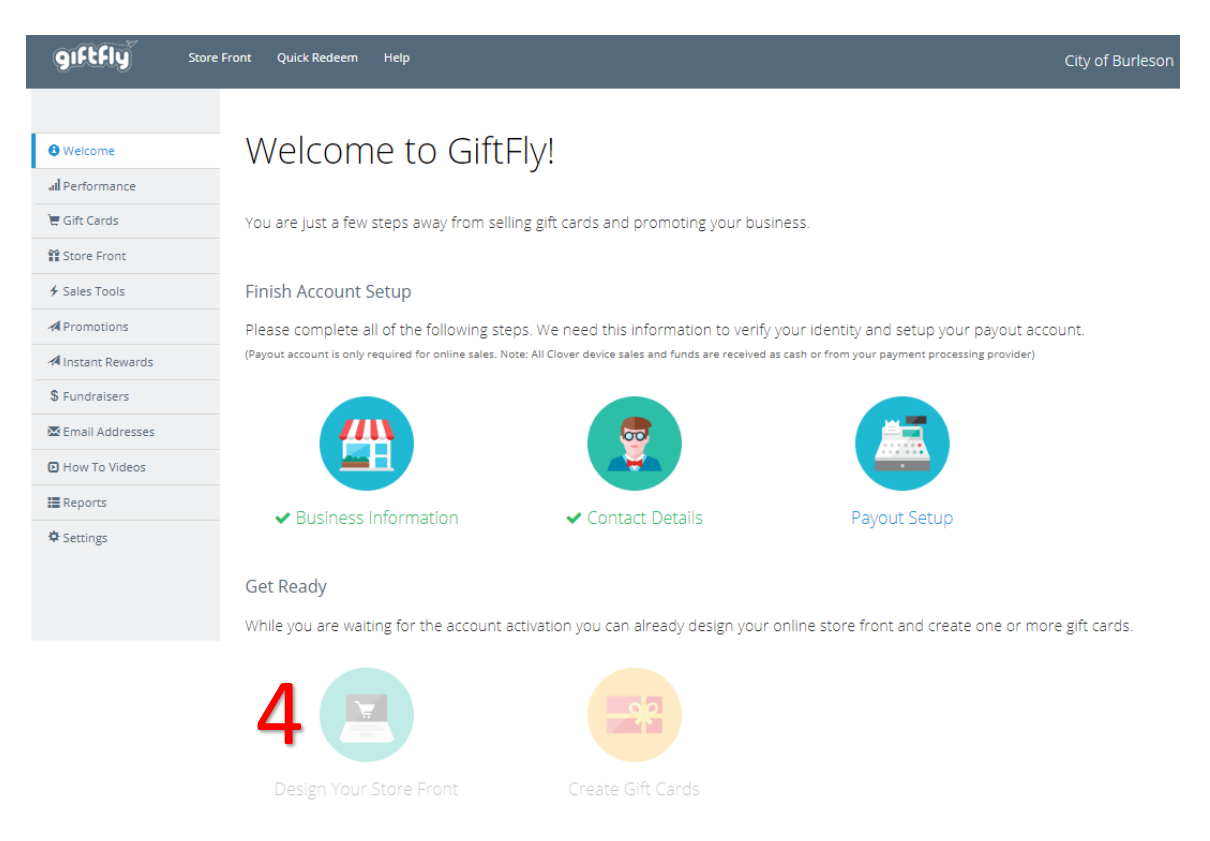

12. Create your custom "Store Front" by uploading your logo, business name to display, brand colors, and menu links (as much or as little as you like):

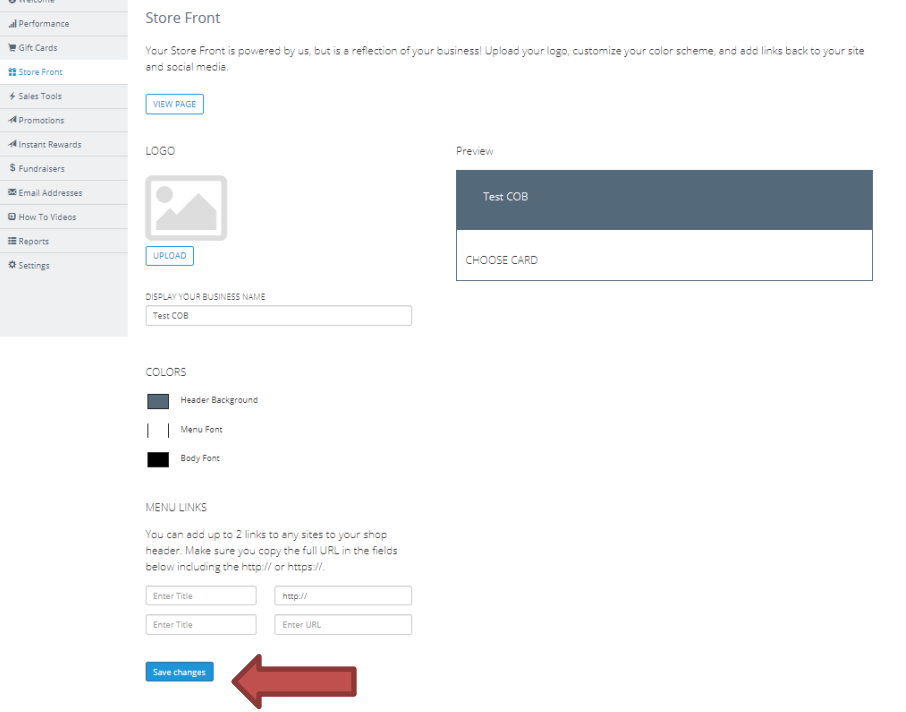

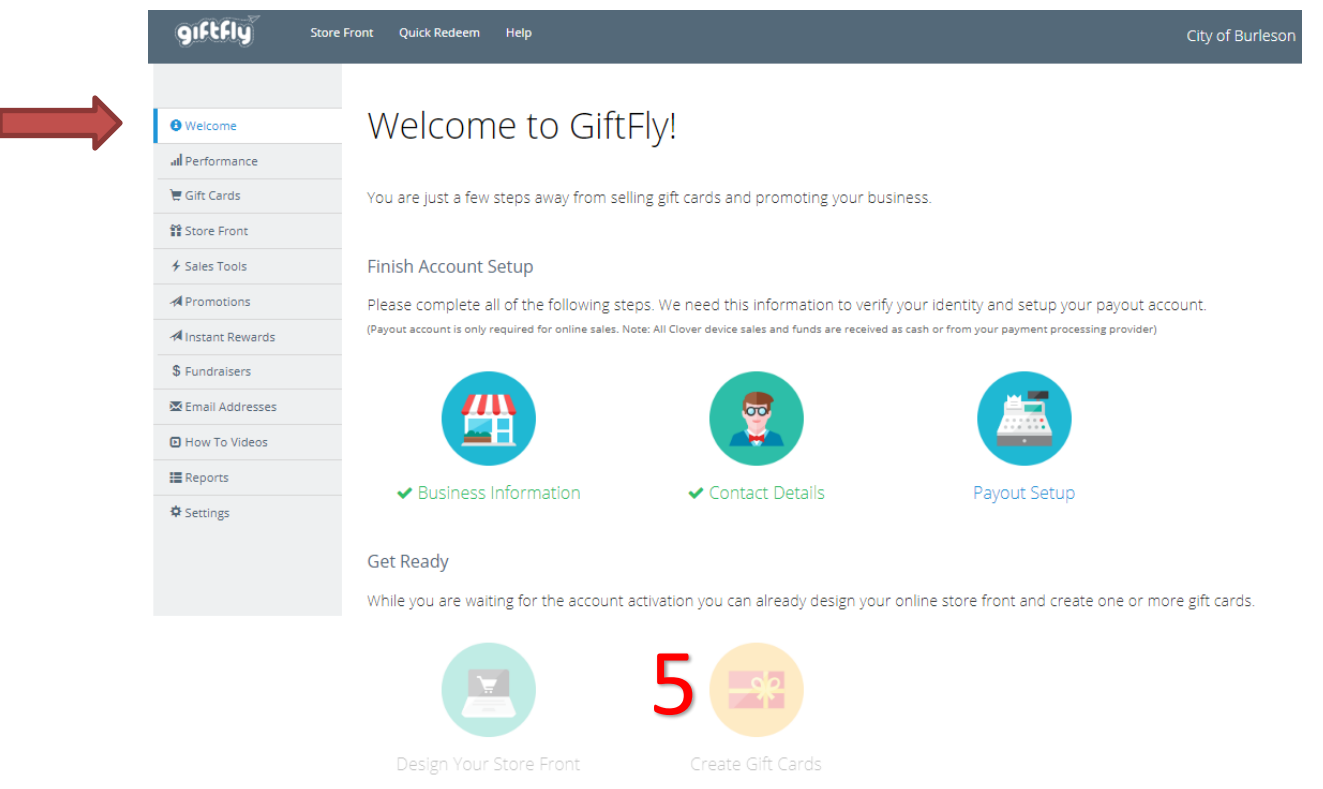

# 13. Click "Welcome" and continue to "Create Gift Cards"

### 14. Click "Add New Gift Card"

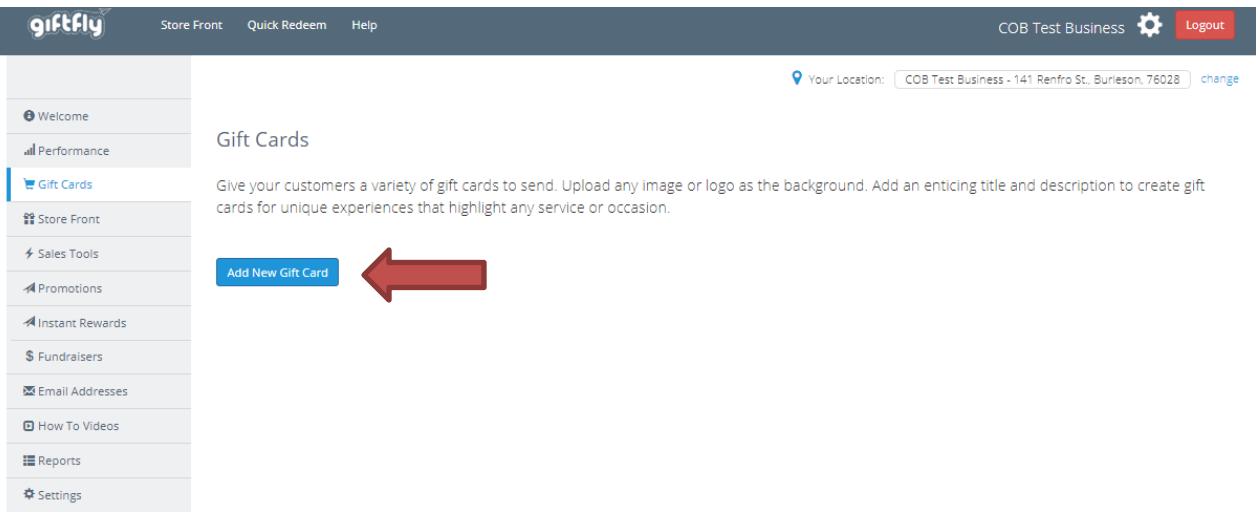

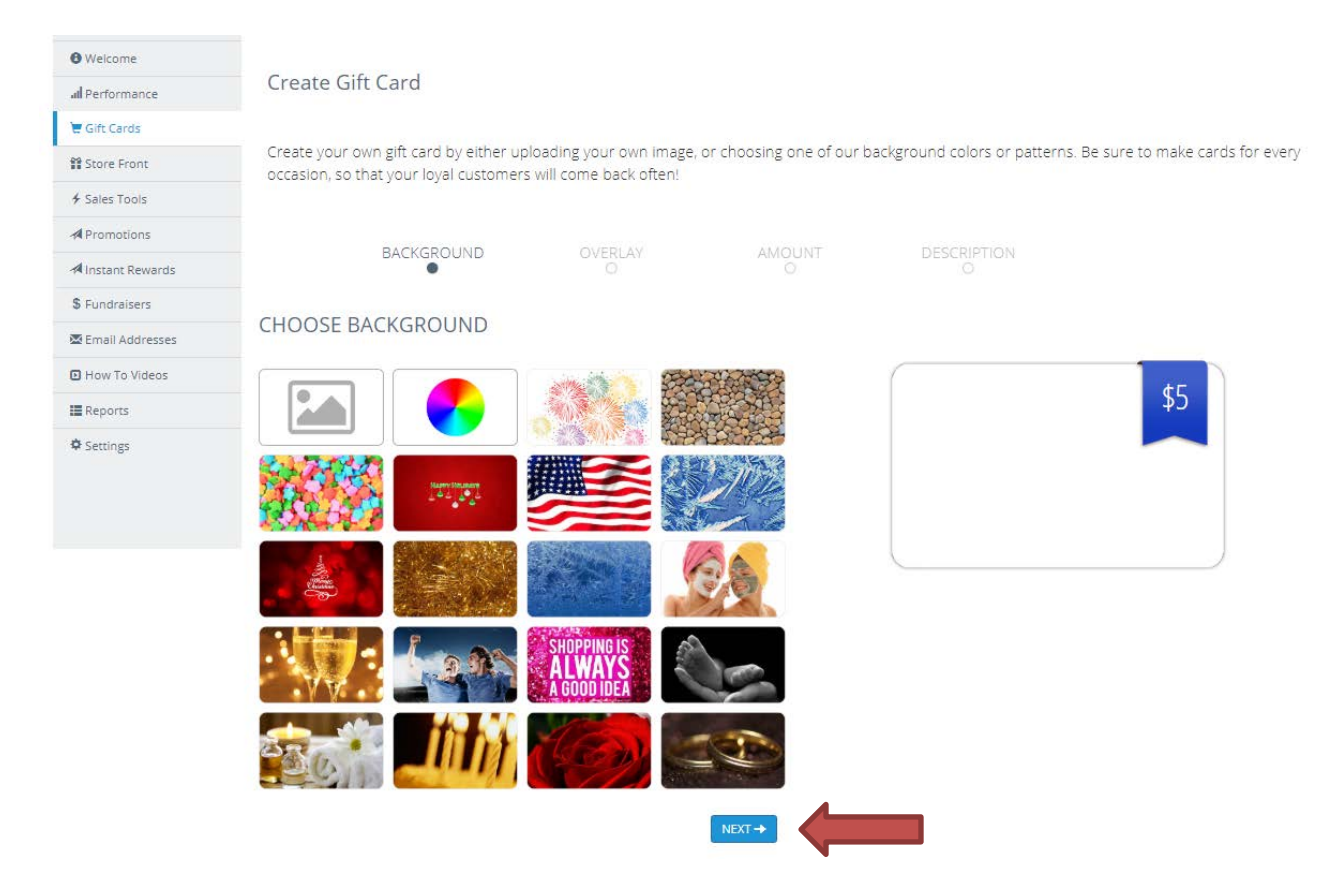

# 15. Follow each step by clicking "Next" to create your Gift Card:

### 16. Once satisfied with your Gift Card, click "Create!"

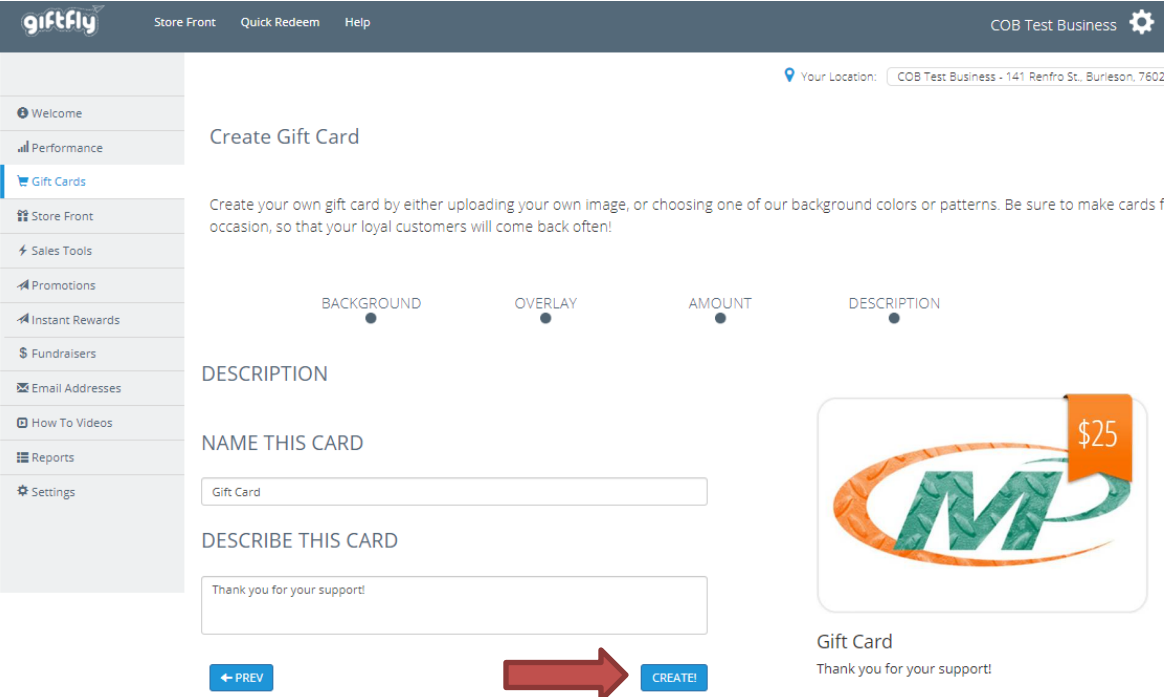

# 17. Click "Welcome"

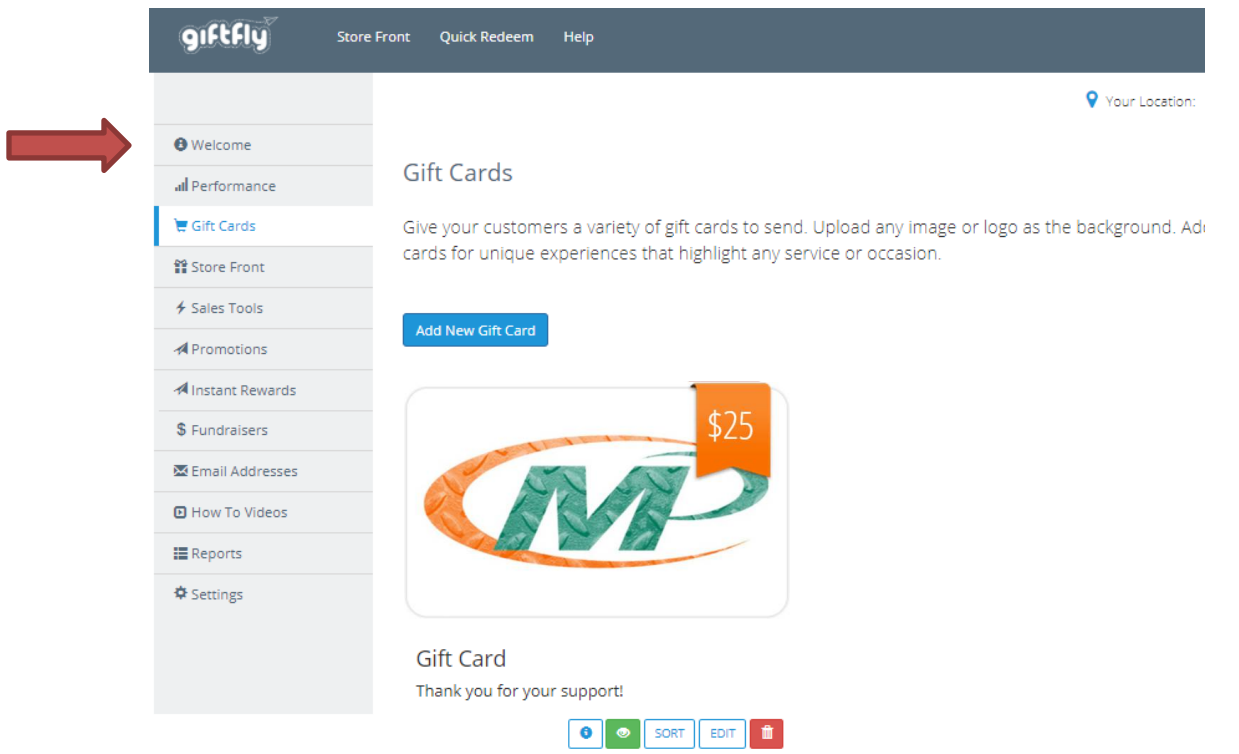

### 18. Click "Store Front" to view your public E-Store Front

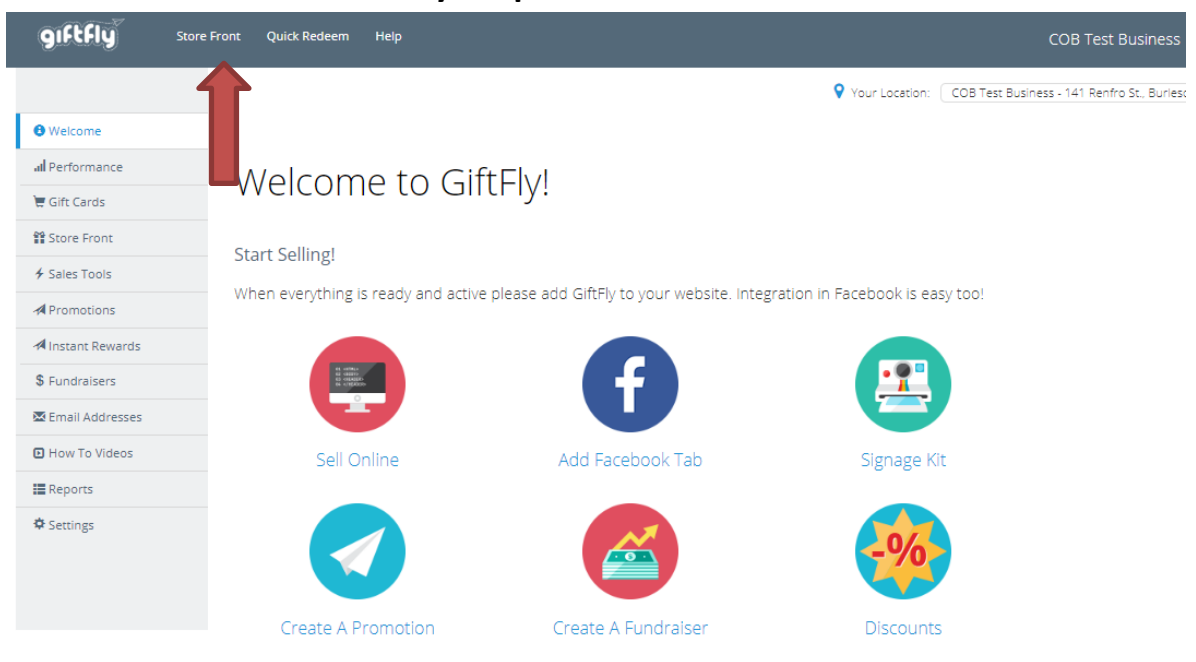

Sell and redeem on your Clover terminal and get our Clover App:

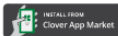

# 19. If you see the completed "Store Front", you are done.

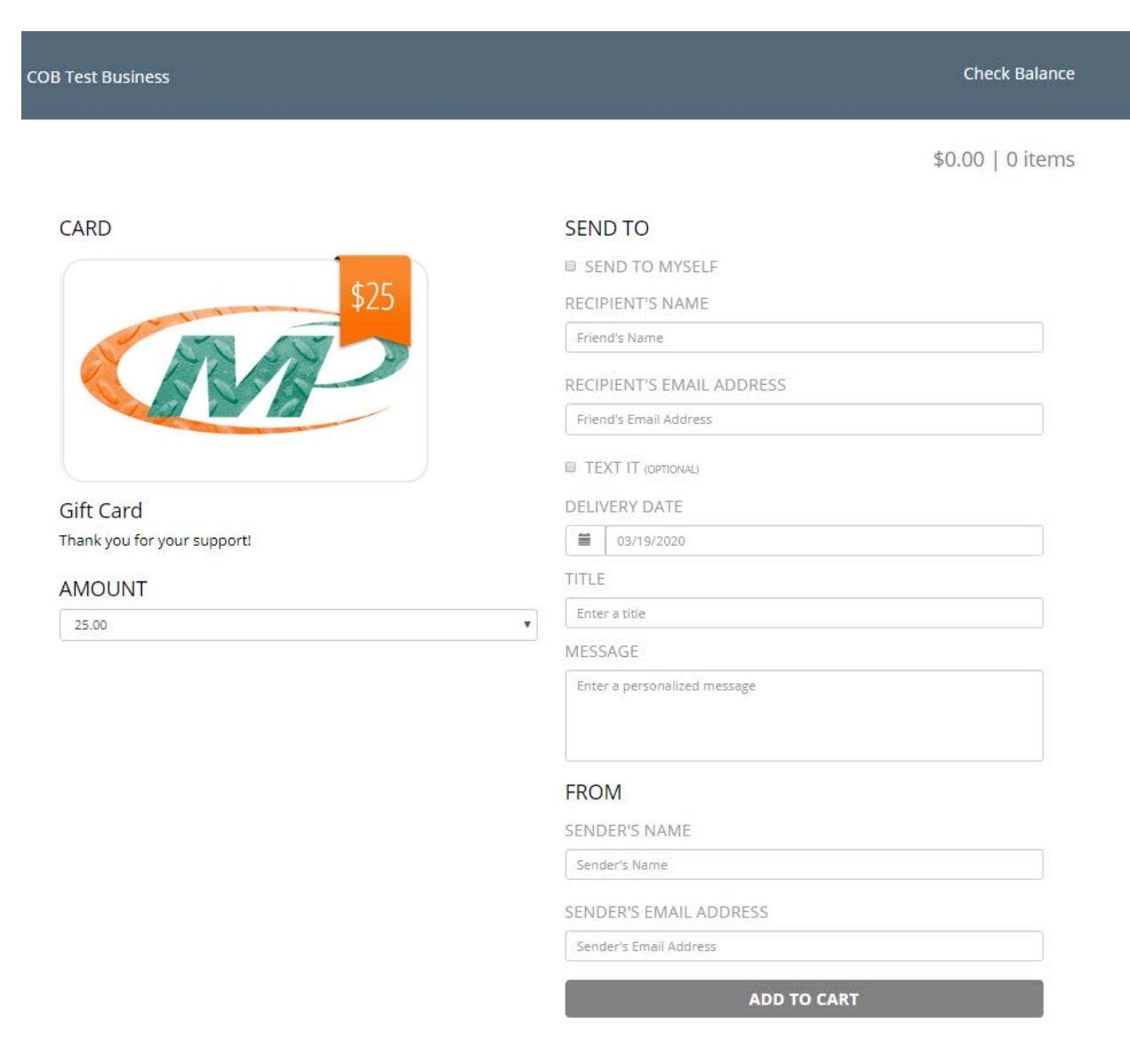

# 20. If you receive an error, please double check all steps.

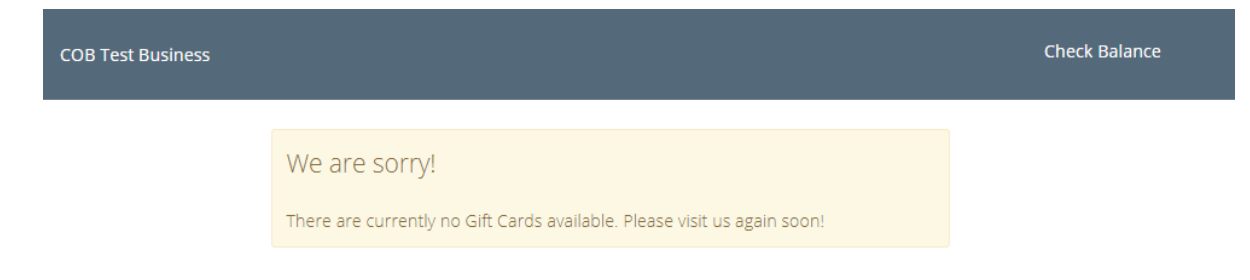